# Aras Innovator Microsoft Reporting Services Guide

For use with Microsoft SQL Server 2008 R2

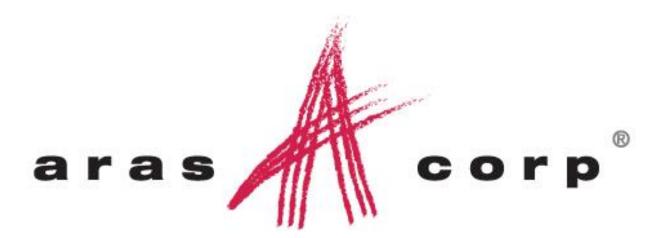

Aras Innovator 10.0 Document #: 10.0.02013110308 Last Modified: *12/30/2013* 

# **ARAS CORPORATION**

Copyright © 2013 Aras Corporation. All rights reserved

Aras Corporation 300 Brickstone Square Suite 700 Andover, MA 01810

Phone: 978-691-8900 Fax: 978-794-9826

E-mail: Support@aras.com Website: http://www.aras.com

#### **Notice of Rights**

Copyright © 2013 by Aras Corporation. This material may be distributed only subject to the terms and conditions set forth in the Open Publication License, V1.0 or later (the latest version is presently available at http://www.opencontent.org/openpub/).

Distribution of substantively modified versions of this document is prohibited without the explicit permission of the copyright holder.

Distribution of the work or derivative of the work in any standard (paper) book form for commercial purposes is prohibited unless prior permission is obtained from the copyright holder.

Aras Innovator, Aras, and the Aras Corp "A" logo are registered trademarks of Aras Corporation in the United States and other countries.

All other trademarks referenced herein are the property of their respective owners.

#### **Notice of Liability**

The information contained in this document is distributed on an "As Is" basis, without warranty of any kind, express or implied, including, but not limited to, the implied warranties of merchantability and fitness for a particular purpose or a warranty of non-infringement. Aras shall have no liability to any person or entity with respect to any loss or damage caused or alleged to be caused directly or indirectly by the information contained in this document or by the software or hardware products described herein.

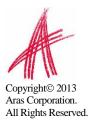

# **Table of Contents**

| F | OR USE WITH MICROSOFT SQL SERVER 2008 R2                                                               | .II                                                                        |
|---|----------------------------------------------------------------------------------------------------|----------------------------------------------------------------------------|
| S | END US YOUR COMMENTS                                                                                   | 5                                                                          |
| 1 | INTRODUCTION                                                                                           | 6                                                                          |
| 2 | INSTALLING REPORTING SERVICES                                                                          | 7                                                                          |
| 3 | <ul> <li>2.1 INSTALLATION IS A COMPONENT OF SQL SERVER 2008.</li> <li>2.1.1 Default Instance</li></ul> | 8<br>9<br>9<br>10<br>10<br>11<br>11<br>12<br>14                            |
| 4 | 3.3.2 Add the Reporting Role                                                                           | 14                                                                         |
|   | <ul> <li>4.1 CREATE A NEW REPORT PROJECT</li></ul>                                                     | 19<br>19<br><i>19</i>                                                      |
| 5 | CREATING YOUR FIRST REPORT                                                                             |                                                                            |
|   | <ul> <li>5.1 START A NEW REPORT USING THE WIZARD</li></ul>                                             | 23<br>24<br>25<br>26<br>27<br>28<br>29<br>29<br>30<br>30<br>30<br>30<br>31 |
| 6 | REPORT SERVER QUERY_STRING PARAMETERS                                                                  | 33                                                                         |
|   | 6.1 NAMED PARAMETERS                                                                                   | 33                                                                         |

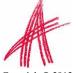

| (  | 6.2  | FORMAT PARAMETER                | .33 |
|----|------|---------------------------------|-----|
| (  | 6.3  | REPORT TOOLBAR                  | .33 |
| (  | 6.4  | PARAMETERS FORM                 | .33 |
| (  | 6.5  | Zoom                            | .33 |
| (  | 6.6  | Reports Folder                  | .34 |
| (  | 6.7  | REPORT NAME                     | .34 |
| 7  | REI  | PORT MANAGER                    | .35 |
| ,  | 7.1  | OPENING THE REPORT MANAGER PAGE | .35 |
| ,  | 7.2  | EXPORT THE RDL                  | .36 |
| ,  | 7.3  | IMPORT THE RDL                  |     |
| ,  | 7.4  | SELECT THE SHARED DATA SOURCE   | .39 |
| 8  | GRA  | APHICAL QUERY BUILDER           | .41 |
| 9  | DA   | FE RELATED SQL QUERIES          | .43 |
| 10 | CO   | ОКВООК                          | .45 |
|    | 10.1 | User Input Reports              | .45 |
|    | 10.2 | REPORT CHOOSER                  | .48 |
|    | 10.3 | DATE SELECTOR                   |     |

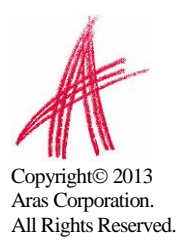

# Send Us Your Comments

Aras Corporation welcomes your comments and suggestions on the quality and usefulness of this document. Your input is an important part of the information used for future revisions.

- Did you find any errors?
- o Is the information clearly presented?
- Do you need more information? If so, where and what level of detail?
- Are the examples correct? Do you need more examples?
- What features did you like most?

If you find any errors or have any other suggestions for improvement, please indicate the document title, and the chapter, section, and page number (if available).

You can send comments to us in the following ways:

 Email: Support@aras.com Subject: Aras Innovator Documentation

Or,

• Postal service:

Aras Corporation 300 Brickstone Square Suite 700 Andover, MA 01810 Attention: Aras Innovator Documentation

Or,

 FAX: 978-794-9826
 Attn: Aras Innovator Documentation

If you would like a reply, please provide your name, email address, address, and telephone number.

If you have usage issues with the software, please visit http://www.aras.com/support/

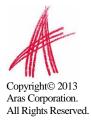

# 1 Introduction

Aras Innovator's Report ItemType includes support for Microsoft's "Reporting Services" in addition to supporting the existing XSLT based reports.

Reporting Services is an integral component of SQL Server 2008, and any customer with a SQL Server 2008 license can install Reporting Services. (See installation instructions below).

Usage of this release is recommended only for those with advanced Aras Innovator and SQL training.

Primary benefits to switching from stylesheet driven reports to Report Server:

- 1. Query building is in SQL, and is graphical (same as in Enterprise Manager).
- 2. Report definitions are transportable, you can develop on your laptop, and then deploy to a production server.
- 3. Report layout is more drag-n-drop and has more powerful formatting tools.
- 4. The resulting reports are paginated.
- 5. The end-user can easily print, PDF, or export to Excel the report output.
- 6. Excel like Charts and graphs can be produced

Planned enhancements are a tighter integration of the authentication / permissions model, and finding an alternative to Visual Studio for end-use report layout.

To learn more about Microsoft Reporting Services visit:

Microsoft SQL Server: Reporting

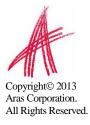

# 2 Installing Reporting Services

Reporting Services is a component of Microsoft SQL server 2008 and can be installed by selecting the "Reporting Services" option during the SQL server installation.

| Setup Support Rules                                                                                                    | Features:                                                                                                    | Description:                                                                                                    |
|----------------------------------------------------------------------------------------------------|----------------------------------------------------------------------------------------------------|----------------------------------------------------------------------------------------------------|
| Installation Type<br>Feature Selection<br>Disk Space Requirements<br>Error and Usage Reporting<br>Installation Rules<br>Ready to Install<br>Installation Progress<br>Complete | Instance Features Database Engine Services Solution Full-Text Search Analysis Services Chent Tools Services Chent Tools Connectivity Chent Tools Sackwards Compatibility Chent Tools SoK SOL Server Books Online Management Tools - Complete SOL Chent Tools - Complete SOL Chent Tools Pasic Management Tools - Complete SOL Chent Tools Pasic Management Tools - Complete SOL Chent Tools Pasic Management Tools - Complete SOL Chent Tools Pasic Management Tools - Complete SOL Chent Tools Pasic Management Tools - Complete SOL Chent Tools Pasic Management Tools - Complete SOL Chent Tools Pasic Management Tools - Complete SOL Chent Tools Pasic | Server features are instance-aware and<br>have their own registry hives. They<br>subport multiple instances on a computer. |
|                                                                                                    | Select All Unselect All                                                                                                    |                                                                                                    |

In addition to selecting the Reporting Services option, you can select "Analysis Services" which provides graphing and charting functionality.

Selecting the "Reporting Services" option also installs components of Visual Studio 2008 for report design and deployment

#### 2.1 Installation is a component of SQL Server 2008

The following is a summary of dialogs to be used when installing SQL server 2008.

Use the default selections for dialogs not shown here

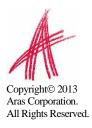

#### 2.1.1 Default Instance

| 50L Server 2008 Setup<br>Instance Configuration                  | n                                   |      |                 |                  |                       |             |
|------------------------------------------------------------------|-------------------------------------|------|-----------------|------------------|-----------------------|-------------|
| Specify the name and instance ID                                 | for the SQL Server instar           | nce. |                 |                  |                       |             |
| Setup Support Rules<br>Feature Selection                         | Default instance     Named instance |      | MSSQLSERVER     |                  |                       |             |
| Instance Configuration<br>Disk Space Requirements                |                                     |      |                 |                  |                       |             |
| Server Configuration                                             | Instance <u>I</u> D:                |      | MSSQLSERVER     |                  |                       |             |
| Database Engine Configuration<br>Analysis Services Configuration | Instance <u>r</u> oot directory:    |      | C:\Program File | es\Microsoft SQL | Server\               |             |
| Reporting Services Configuration<br>Error and Usage Reporting    | SQL Server directo                  |      |                 |                  | Server\MSSQL10.MSSQL  |             |
| Installation Rules<br>Ready to Install                           | Analysis Services of                |      |                 |                  | Server\MSAS10.MSSQLSE |             |
| Ready to Install<br>Installation Progress                        | Reporting Services directory        |      | C:\Program File | es\Microsoft SQL | Server\MSRS10.MSSQLSE | ERVER       |
| omplete                                                          | Installed instances                 | ;;   |                 |                  |                       |             |
|                                                                  | Instance                            | Feat | ures            | Edition          | Version               | Instance ID |
|                                                                  | SQLEXPRESS                          | SQLE | ngine,SQLEng    | Express          | 9.3.4035.00           | MSSQL.1     |
|                                                                  |                                     |      |                 |                  |                       |             |
|                                                                  |                                     |      |                 |                  |                       |             |

#### 2.1.2 Service account Setup

| Specify the configuration.                                                  |                                                                                           |                                                |                 | 1000                   |      |
|-----------------------------------------------------------------------------|-------------------------------------------------------------------------------------------|------------------------------------------------|-----------------|------------------------|------|
| ietup Support Rules<br>Product Key<br>Jicense Terms                         | Service Accounts Collation                                                                | eparate account for each SQL                   | Server service. |                        |      |
| eature Selection                                                            | Service                                                                                   | Account Name                                   | Password        | Startup Type           |      |
| nstance Configuration                                                       | SQL Server Agent                                                                          | NT AUTHORITY\NETWOR                            |                 | Manual                 | -    |
| )isk Space Requirements                                                     | SQL Server Database Engine                                                                | NT AUTHORITY\NETWOR                            |                 | Automatic              | -    |
| erver Configuration                                                         | SQL Server Analysis Services                                                              | NT AUTHORITY\NETWOR                            |                 | Automatic              | -    |
| atabase Engine Configuration                                                | Sql Server Reporting Services                                                             | NT AUTHORITY\NETWOR                            |                 | Automatic              | -    |
| nalysis Services Configuration<br>eporting Services Configuration           | SQL Server Integration Services 10.0                                                      | NT AUTHORITY\NETWOR                            |                 | Automatic              | -    |
| nstallation Rules                                                           |                                                                                           |                                                |                 |                        | 22.8 |
| Ready to Install<br>nstallation Progress                                    | These services will be configured autor<br>older Windows versions the user will n<br>Helb |                                                |                 |                        |      |
| teady to Install<br>nstallation Progress                                    |                                                                                           |                                                |                 |                        |      |
| teady to Install<br>nstallation Progress                                    | older Windows versions the user will n<br>Help.                                           | eed to specify a low privilege                 | account. For m  | ore information, click |      |
| Installation Rules<br>Ready to Install<br>Installation Progress<br>Complete | older Windows versions the user will n<br>Help.<br>Service                                | eed to specify a low privilege<br>Account Name | account. For m  | ore information, click |      |

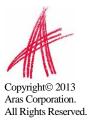

#### 2.1.3 Analysis Services Configuration

| 🚼 SQL Server 2008 Setup                                                                                                    |                                                                                                    | _0  |
|----------------------------------------------------------------------------------------------------|----------------------------------------------------------------------------------------------------|-----|
| Analysis Services Config<br>Specify Analysis Services administration                                                                                                    |                                                                                                    |     |
| Setup Support Rules<br>Product Key<br>License Terms<br>Feature Selection<br>Instance Configuration<br>Disk Space Requirements<br>Server Configuration<br>Database Engine Configuration<br>Analysis Services Configuration<br>Error and Usage Reporting<br>Installation Rules<br>Ready to Install<br>Installation Progress<br>Complete | Account Provisioning Data Directories Specify which users have administrative permissions for Analysis Services. Administrator (Administrator) Analysis Services administrator (Administrator) Analysis Services. |     |
|                                                                                                    | Add <u>Current User</u> <u>Add</u> <u>Remove</u>                                                                                                    |     |
|                                                                                                    | < <u>Back</u> <u>Next</u> > Cancel H                                                                                                    | elp |

#### 2.1.4 Authentication Mode

| 🚼 SQL Server 2008 Setup                                                                                                    | the state of the state of the s |                    |
|----------------------------------------------------------------------------------------------------|----------------------------------------------------------------------------------------------------|--------------------|
| Database Engine Config<br>Specify Database Engine authentice                                                                                                    | uration<br>tion security mode, administrators and data directories.                                                                                                    |                    |
| Setup Support Rules<br>Feature Selection<br>Instance Configuration<br>Disk Space Requirements<br>Server Configuration<br><b>Database Engine Configuration</b><br>Analysis Services Configuration<br>Error and Usage Reporting<br>Installation Rules<br>Ready to Install<br>Installation Progress<br>Complete | Account Provisioning       Data Directories       FILESTREAM         Specify the authentication mode and administrators for the Database         Authentication Mode <ul> <li></li></ul>                                                                                                    |                    |
|                                                                                                    | < <u>B</u> ack                                                                                                    | Next > Cancel Help |

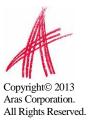

#### 2.1.5 Reporting Services Options

| Error and Usage Reporting use the default values; However, integrated operations will not be supported until a minimal installation of<br>Installation Rules SharePoint product or technology is deployed on the report server computer and the Reporting Services Act<br>in for SharePoint Technologies is installed and configured on the instance of the SharePoint product or<br>technology you are using.<br>Complete Complete Install, but do not configure the report server.                                                                                                    | SQL Server 2008 Setup                                                                                                    |                                                                                                    |
|----------------------------------------------------------------------------------------------------|----------------------------------------------------------------------------------------------------|----------------------------------------------------------------------------------------------------|
| Feature Selection       Install the native mode default configuration.         Instance Configuration       Setup will install the report server and configure it in Native mode to use the default values. The report server is usable as soon as Setup is finished.         Database Engine Configuration       Analysis Services Configuration         Analysis Services Configuration       Install the SharePoint Integrated mode default configure it.         Reporting Services Configuration       Install the SharePoint Integrated mode default configureation.         Reporting Services Configuration       Setup will create the report server database in SharePoint integrated mode and configure the report server is the default values. However, integrated operations will not be supported until a minimal installation of SharePoint Technology is deployed on the report server computer and the Reporting Services Action for SharePoint Technologies is installed and configured on the instance of the SharePoint product or technology you are using.         Installation Progress       C Install, but do not gonfigure the report server.         Setup will install, but will not configure, the report server software. After installation is finished, you can us |                                                                                                    |                                                                                                    |
|                                                                                                    | Feature Selection<br>Instance Configuration<br>Disk Space Requirements<br>Server Configuration<br>Database Engine Configuration<br>Analysis Services Configuration<br><b>Reporting Services Configuration</b><br>Error and Usage Reporting<br>Installation Rules<br>Ready to Install<br>Installation Progress | Setup will install the report server and configure it in Native mode to use the default values. The report server is usable as soon as Setup is finished.    Install the SharePoint integrated mode default configuration.  Setup will create the report server database in SharePoint integrated mode and configure the report server to use the default values. However, integrated operations will not be supported until a minimal installation of a SharePoint product or technology is deployed on the report server computer and the Reporting Services Add-in for SharePoint Technologies is installed and configured on the instance of the SharePoint product or technology.   Install, but do not configure the report server.  Setup will install, but will not configure, the report server software. After installation is finished, you can use |

#### 2.1.6 Remaining Selections

The default selections can be used from this point forward.

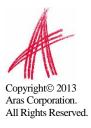

# 3 Configuring Reporting Services

The Reporting Services use Folders to organize Reports. The Aras Innovator integration with Reporting Services use as a default the Folder named "Innovator Reports"

In this section we will configure the Reporting Services using the Report Manager by adding the "Innovator Reports" Folder and a Shared Data Source, which the Reports use to connect to the database.

#### 3.1 Add Reports Folder

The Reporting Services ReportServer comes with a Report Manager page used to configure the Reports, Folders, Data Sources, and so on. This page has been integrated into Innovator client via an Innovator Report that opens the Report Manager page.

Open your browser with the URL <u>http://localhost:8080/Reports</u> (on a default install)

If your installation is not default, open the Reporting Services Configuration Manger to verify the URL

| 👫 Reporting Services Configuration Mana                                                                                                    | ager: ANDOVER\MSSQLSERVER2008                                                                                                    | _ 🗆 🗡        |
|----------------------------------------------------------------------------------------------------|----------------------------------------------------------------------------------------------------|--------------|
| Microsoft SQL Server 2008 Reporting Serv                                                                                                    |                                                                                                    |              |
| Connect Connect Conne | Report Manager URL         Configure a URL to access Report Manager. Click Advanced to define multiple URLs, or to specify additional parameters on the URL.         Report Manager Ste Identification         Virtual Directory:       Reports_MSSQLSERVER2008         URLs:       http://AND/OVER.80/Reports_MSSQLSERVER2008         LRLs:       http://andover.413/Reports_MSSQLSERVER2009         Addvalue         Results | inced        |
| 0                                                                                                    | Apply                                                                                                    | <u>E</u> xit |

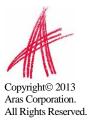

1. The **Report Manager** page will open in a new window as shown below:

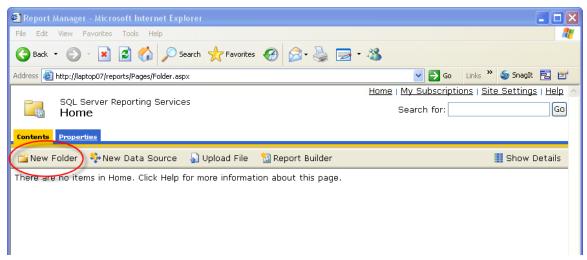

- 2. Click on the "**New Folder**" button.
- 3. Enter "Innovator Reports" for the name and click the OK button.

| 🙆 Report Manager - Microsoft Internet Explorer                                                  |                                                    |
|-------------------------------------------------------------------------------------------------|----------------------------------------------------|
| File Edit View Favorites Tools Help                                                             | an an an an an an an an an an an an an a           |
| 🚱 Back 🝷 🔊 🗧 🔝 🛃 🌮 Search 🤸 Favorites 🤣 🎯 - چ 🚍                                                 | - 🔏                                                |
| Address 🚳 http://laptop07/Reports/Pages/FolderProperties.aspx?CreateNew=True&ItemPath=%2fNew+Fo | lder&RedirectUrl= 🗙 🄁 Go 🛛 Links 🎽 🍃 SnagIt 🗮 🛃    |
|                                                                                                 | – Home   My Subscriptions   Site Settings   Help 🖄 |
| SQL Server Reporting Services<br>New Folder                                                     | Search for: Go                                     |
| Create a new folder in Home.                                                                    |                                                    |
| Name: Innovator Reports                                                                         |                                                    |
| Description:                                                                                    |                                                    |
| 🗌 Hide in list view                                                                             |                                                    |
| OK Cancel                                                                                       |                                                    |

If you use a folder named something other than "Innovator Reports", you will need to change the "Report Server Folder" variable in the database as well in Administration\Variables in the TOC. The default value for this is "Innovator Reports" but can be customized for each database. For the purposes of these instructions, we will assume the default value is used.

#### 3.2 Add Shared Data Source

Once you add the "Innovator Reports" Folder navigate into it by clicking on the link. Now you will add a Shared Data Source for the Reports to use to connect to the database.

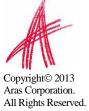

1. Click on the "**New Data Source**" button in the center of the page.

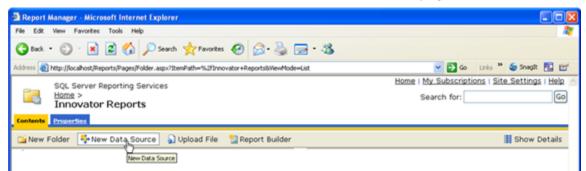

- Enter "Innovator" for the Data Source Name. By using this same name for both the development and production servers exporting/importing Reports becomes simpler because there will be no need to reassign the Data Source for the Reports you import.
- 3. Enter the following for the "Connection String" replacing the values for the two parameters with the actual server name where SQL Server is installed and the actual database name.

```
data source=<SQLServerName>;initial catalog=<InnovatorDatabase>
e.g.
data source=server1;initial catalog=innovator
```

- 4. Select the "Credentials stored securely in the report server" choice for the "Connect Using" Field and enter the login credentials for your database.
- 5. Click the "Apply" button to deploy the shared Data Source.

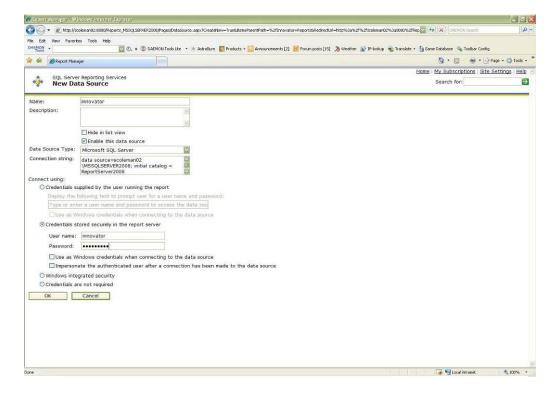

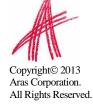

### 3.3 Add Reporting User and Role

The ReportServer.asmx Web Service is the Report Server entry point for the Microsoft Reporting Services. The same Web Service is used to request Reports and administer the Report Server. The Web Service is by default configured to use Windows Authentication. You can't simply open the security for anonymous Web users because that would open the Report Manager as well.

This security model requires the User be authenticated when they request Reports. A dialog will open requesting the user's login credentials the first time they request a Report each time the browser is opened again. When requesting the Report from within Aras Innovator this would not be desirable. This also means the user must have a domain or local User Account on the server and that becomes an issue for not 100% Microsoft shops with Intranet only Aras Innovator.

The initial release of the Aras Innovator Reporting Services will use one shared User Account for all Report requests. The Aras Innovator Client will call the Aras Innovator Reporting Services Gateway to request Reports. The Gateway will submit the actual Report request using this shared User Account and propagate the results back to the client. The Report will render without the authentication dialog appearing.

If the user attempts to view the Report directly outside Aras Innovator they will get the authentication dialog as normal and unless the IT department shares the credentials the users will only be able to view the Reports through Aras Innovator.

The local User Account on the server by default is named "Reporting" with a default password will be "reporting" and must be mapped as a Role in the Report Server.

#### 3.3.1 Add local User Account for Reporting

The administrator for the server where Microsoft Reporting Services is installed must add a new Windows User Account named "Reporting". Once the User Account is created you can configure Aras Innovator by setting the user name and password in the InnovatorServerConfig.xml configuration file:

```
<ReportingServices>

<ReportServer>http://localhost/ReportServer/</ReportServer>

<User>Reporting</User>

<Password>reporting</Password>

<Domain>Domain for the above User</Domain>

</ReportingServices>
```

Optional node, <Domain>, should contain the domain name you want to use to connect to Reporting services.

#### 3.3.2 Add the Reporting Role

The Reporting User Account must next be mapped as a Role in the Reporting Services enabling this account Browser privileges.

1. Click on the "**Site Settings**" link in the upper right hand corner of the Report Manager page.

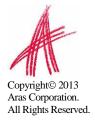

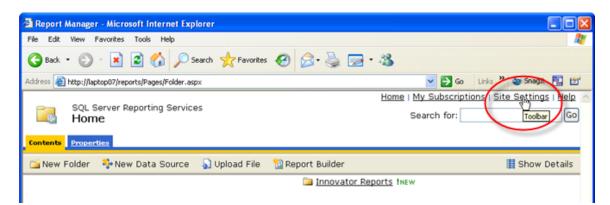

2. Next click on the "Configure site-wide security" link.

| 🗟 Report Manager - Microsoft Internet Explorer 📃 🗖 🔀                                                            |                                                |  |  |  |  |
|----------------------------------------------------------------------------------------------------|------------------------------------------------|--|--|--|--|
| File Edit View Favorites Tools Help                                                                             | A                                              |  |  |  |  |
| 😋 Back • 🐑 · 🖹 🗟 🏠 🔎 Search 🤺 Favorites 🤣 🔗 • 🛬 🚍 •                                                             | 8                                              |  |  |  |  |
| Address 💩 http://laptop07/Reports/Pages/Settings.aspx                                                           | 🔽 🛃 Go 🛛 Links 🎽 🥌 SnagIt 🗮 📷                  |  |  |  |  |
| SQL Server Reporting Services                                                                                   | Home   My Subscriptions   Site Settings   Help |  |  |  |  |
| Site Settings                                                                                                   | Search for: Go                                 |  |  |  |  |
| Settings                                                                                                    |                                                |  |  |  |  |
| Name: SQL Server Reporting Services                                                                             |                                                |  |  |  |  |
| Enable My Reports to support user-owned folders for publishing and running p                                    | personalized reports.                          |  |  |  |  |
| Choose the role to apply to each user's My Reports folder: My Reports                                           | v                                              |  |  |  |  |
| Select the default settings for report history:                                                                 |                                                |  |  |  |  |
| • Keep an unlimited number of snapshots in report history                                                       |                                                |  |  |  |  |
| O Limit the copies of report history: 10                                                                        |                                                |  |  |  |  |
| Report Execution Timeout                                                                                        |                                                |  |  |  |  |
| O Do not timeout report execution                                                                               |                                                |  |  |  |  |
| ⊙ Limit report execution to the following number of seconds: 1800                                               |                                                |  |  |  |  |
| Enable report execution logging                                                                                 |                                                |  |  |  |  |
| ☑ Remove log entries older than this number of days: 60                                                         |                                                |  |  |  |  |
| Apply                                                                                                    |                                                |  |  |  |  |
| Security                                                                                                    |                                                |  |  |  |  |
| configure site-wide security                                                                                    |                                                |  |  |  |  |
| Configure item-level <sup>®</sup> ble definitions<br>Configu <del>re system lefon</del> ique site-wide security |                                                |  |  |  |  |
| http://laptop07/Reports/Pages/SystemSecurity.aspx                                                               | Succal intranet                                |  |  |  |  |

3. Next click on the "**New Role Assignments**" button to map the Reporting User Account as a Reporting Services Role.

| Report Manager - Microsoft Internet Explorer                |                                                  |
|-------------------------------------------------------------|--------------------------------------------------|
| File Edit View Favorites Tools Help                         | 🥂 (III)                                          |
| 😋 Back 🔹 💿 · 💌 🖻 🐔 🔎 Search 🬟 Favorites 🚱 😒 - 崣 📼           | - 🚳                                              |
| Address a http://laptop07/Reports/Pages/SystemSecurity.aspx | 💌 🔁 Go 🛛 Links 🎽 🥌 Snaglt 🗮 🛃                    |
|                                                             | Home   My Subscriptions   Site Settings   Help 🖄 |
| SQL Server Reporting Services<br>System Role Assignments    | Search for: Go                                   |
| X Delete New RolghAssignment                                |                                                  |
| Group or User + New Role Assignment Role(s)                 |                                                  |
| Edit BUILTIN\Administrators System Administrator            |                                                  |

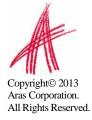

4. Enter the User Account name Reporting and check the "System User" checkbox and click the "**OK**" button to create the new Role.

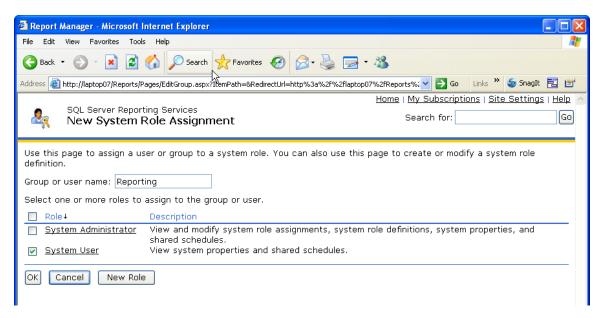

5. Next we need to add the new Reporting Role to the "Innovator Reports" folder's security. Click on the "**Home**" link in the upper right hand corner on the page, then on Show Details and select the Edit icon for the Innovator folder.

| Report Manager - Microsoft Internet Explorer                                                |                                                                                                    |
|---------------------------------------------------------------------------------------------|----------------------------------------------------------------------------------------------------|
| File Edit View Favorites Tools Help                                                         | la de la companya de la companya de la companya de la companya de la companya de la companya de la companya de |
| 🕞 Back 🔹 🕥 🕤 📓 🏠 🔎 Search 🤺 Favorites 🤣 🔗 - 💺 🚍 1                                           | - 🔏                                                                                                    |
| Address 🚳 http://laptop07/Reports/Pages/Folder.aspx?SelectedTabId=ContentsTab&ViewMode=List | 💌 🄁 Go 🛛 Links 🎽 🍃 SnagIt 🔁 🛃                                                                                  |
|                                                                                             | Home   My Subscriptions   Site Settings   Help 🔝                                                               |
| SQL Server Reporting Services<br>Home                                                       | Search for: GO                                                                                                 |
| Contents Properties                                                                         |                                                                                                    |
| 📸 New Folder 🛯 🌺 New Data Source 🎧 Upload File  🛍 Report Builder                            | Details                                                                                                    |
| 📜 🔁 Innovator Re                                                                            | Pports INEW Show Details                                                                                       |

6. Click on the "**Security**" link on the left had side of the page to open the Security page for the Innovator Reports folder.

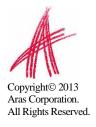

| 🗿 Report Ma     | anager - Microsoft Internet Explorer                                                                                                    |
|-----------------|----------------------------------------------------------------------------------------------------|
| File Edit V     | riew Favorites Tools Help 🥂                                                                                                    |
| G Back 🔹        | 💿 - 🗷 🖻 🏠 🔎 Search 🡷 Favorites 🚱 🔗 - 头 🖂 - 🍇                                                                                                    |
| Address 💩 k     | ttp://laptop07/Reports/Pages/Folder.aspx?ItemPath=%2fInnovator+Reports&ViewMode=Detail&SelectedTabId 🔽 🛃 Go 🛛 Links 🎽 🔕 Snagit 🗮 📑                                                                                                    |
| 9               | SQL Server Reporting Services Home   My Subscriptions   Site Settings   Help                                                                                                    |
|                 | Home > Search for: Go                                                                                                    |
|                 | Innovator Reports                                                                                                    |
| <u>Contents</u> | Properties                                                                                                    |
|                 | Modified Date: 2/6/2007 5:55 PM<br>Modified By: ARAS-CORP\mbeaulieu<br>Creation Date: 2/6/2007 5:55 PM<br>Created By: ARAS-CORP\mbeaulieu<br>le-based security on Innovator Reports to determine<br>sks that users can perform<br>Description: |
|                 | Apply Delete Move                                                                                                    |

7. Click on the "Edit Item Security" button.

| Report i        | Manager - Microsoft Internet Explorer                        |                                                                                                    |
|-----------------|--------------------------------------------------------------|----------------------------------------------------------------------------------------------------|
| File Edit       | View Favorites Tools Help                                    |                                                                                                    |
| G Back          | • 🕑 • 🖹 🗟 🏠 🔎 Search 🔮                                       | Favorites 🤣 🍃 🕞 - 🍇                                                                                |
| Address 者       | http://laptop07/Reports/Pages/Folder.aspx?ItemPat            | h=%2fInnovator+Reports&ViewMode=Detai&SelectedTabId=PropertiesTab&Sele 🗹 🔁 Go 🛛 Linis 🎽 🥌 SnagIt 🔁 |
|                 | SQL Server Reporting Services<br>Home ><br>Innovator Reports | Home   <u>My Subscriptions   Site Settings   He</u><br>Search for:                                 |
| <u>Contents</u> | Properties                                                   |                                                                                                    |
| <u>General</u>  | Edit Item Security                                           | Role(s)                                                                                            |
| Security        | Group or Use<br>Edit Item Security<br>BUILTIN\Administrators | Content Manager                                                                                    |

8. Enter the Reporting Role and check the "**Browser**" checkbox and click the "**OK**" button to create a new Role Assignment for the Innovator Reports folder.

| Report Manager - Microsoft Interpreter And Andrewski Andrewski | ernet Explorer                                                       |                                                       |
|----------------------------------------------------------------------------------------------------|----------------------------------------------------------------------|-------------------------------------------------------|
| File Edit View Favorites Tools                                                                                                    | Help                                                                 |                                                       |
| Ġ Back 🔹 🐑 🔺 📓 🦿                                                                                                    | 🏠 🔎 Search 🤺 Favorites 🚱 🔗 - 🌺 🚍 - 🍇                                 |                                                       |
| Address 🛃 http://laptop07/Reports/Pag                                                                                                    | es/EditGroup.aspx?ItemPath=%2fInnovator+Reports8RedirectUrl=http%3a^ | %2f%2flaptop07%2fReport 🗹 🄁 Go 🛛 Links 🎽 🥌 SnagIt 🔁 📷 |
|                                                                                                    |                                                                      | Home   My Subscriptions   Site Settings   Help 🖄      |
| SQL Server Reportin                                                                                                    |                                                                      | Search for: Go                                        |
|                                                                                                    | linent                                                               |                                                       |
| Group or user name: Reporting<br>Select one or more roles to as                                                                                                    |                                                                      |                                                       |
| ■ Role+                                                                                                    | Description                                                          |                                                       |
| Browser                                                                                                    | May view folders, reports and subscribe to reports.                  |                                                       |
| Content Manager                                                                                                    | May manage content in the Report Server. This includ                 |                                                       |
| My Reports                                                                                                    | May publish reports and linked reports; manage folders               |                                                       |
| Publisher                                                                                                    | May publish reports and linked reports to the Report Se              | erver.                                                |
| Report Builder                                                                                                    | May view report definitions.                                         |                                                       |
| OK Cancel New Role                                                                                                    | ]                                                                    |                                                       |

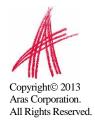

# 4 Using Visual Studio for Report Design

Once the Reporting Services is installed you need to configure Visual Studio to create a Project to hold the Reports. Plus configure a Shared Data Source, which is the database connection information for the Reports.

NOTE: It is required that you follow the exact naming conventions as shown here to ensure that the Aras Innovator integration with the Reporting Services will work correctly.

### 4.1 Create a New Report Project

Start **Microsoft SQL Server Business Inteligence Development Studio** and create a new **project** named "**Innovator Reports**". This becomes the Reporting Services Folder to hold the Reports for Aras Innovator.

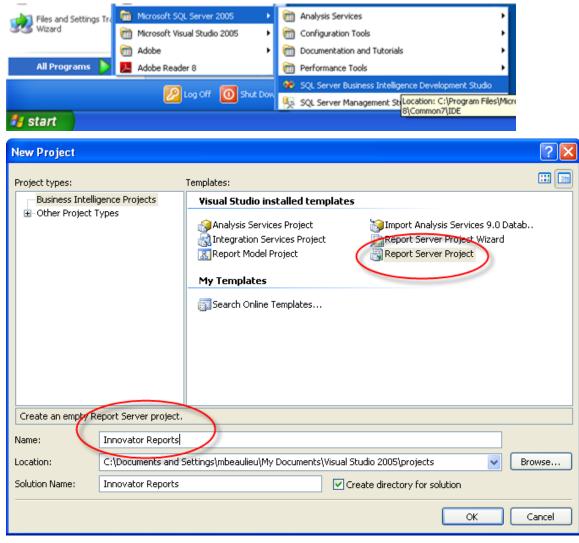

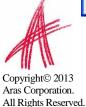

### **4.2 Configure Project Properties**

Open the "**Solutions Explorer**" panel from the menu **View->Solutions Explorer** if it is not already opened.

Right mouse click on the "**Innovator Reports**" folder and select the **Properties** context menu choice.

On the Properties dialog set the **TargetServerURI** field to the URL of the Report Server. For example, <u>http://localhost:8080/ReportServer</u> where the actual name of the server host name is entered in place of localhost.

| Innovator Reports Property Pages | 5                                                                                                    | ? 🔀                                                                        |
|----------------------------------|----------------------------------------------------------------------------------------------------|----------------------------------------------------------------------------|
| Configuration: Active(Debug)     | Platform: N/A                                                                                                    | Configuration Manager                                                      |
| Configuration Properties         | Debug<br>StartItem Deployment<br>OverwriteDataSources TargetDataSourceFolder TargetReportFolder TargetServerURL TargetServerURL TargetServerURL The URL of the report server to which http://hostname/ReportServer. | True<br>Data Sources<br>Innovator Reports<br>http://localhost/ReportServer |
|                                  |                                                                                                    | OK Cancel Apply                                                            |

Also set the **OverwriteDateSources** flag to True.

#### 4.3 Add New Shared Data Source

In the same "Solutions Explorer" panel right mouse click on the "Shared Data Sources" folder and select "Add New Data Source" context menu choice. Click on the Edit button to configure the new datasource

#### 4.3.1 Connection Properties

- 1. Select or enter the "Sever name" for the machine SQL Server is installed.
- 2. Select the "Use a specific user name and password" radio button choice and enter the login credentials for the database and check the **Save My password**.
- 3. Select or enter the "Database name".

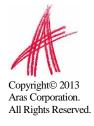

| s Shared Data Source<br>General Credentials<br>Name:<br>Innovator<br>Type:<br>Microsoft SQL Server<br>Connection string: | e                                                                                                    | Je<br>Edit | ers<br>becifically for SQL Server beginners—individuals who ar<br>onnect to SQL Server Express databases.<br>tion is the successor to SQL Server 2005 Mobile Edition<br>rnchronization capabilities available in SQL Mobile. |
|----------------------------------------------------------------------------------------------------|----------------------------------------------------------------------------------------------------|------------|----------------------------------------------------------------------------------------------------|
| eadlines<br>ET AJAX 1.0<br>sr                                                                                            | OK Canc<br>JUST RELEASED! Web Service Soft<br>Wed, 26 Jul 2006 00:44:00 GMT - This<br>quality services and achieve more pred<br>Studio 2005.<br>Inside MSDN: Building the MSDN A<br>Mon, 26 Jun 2006 19:03:59 GMT - This<br>built atop SQL Server Service Broker.<br>Data Points: Reporting Controls in<br>Mon, 26 Jun 2006 18:58:01 GMT - SQL<br>various properties of that report and al<br>patterns and practices Goes Mobi<br>Thu, 08 Jun 2006 00:15:38 GMT - The<br>(CTP) for the Mobile Client Software Fa | Password:  | r (SqlClient) Change                                                                                                    |

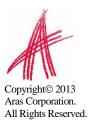

#### 4.3.2 Deploy the Shared Data Source

By default the name of the Shared Data Source is the name of the Database you selected above. You can rename this if you want. Finally you need to deploy this new Shared Data Source.

| Solution Explorer                                                                                                    | <del>~</del> ‡ ×     |  |  |
|----------------------------------------------------------------------------------------------------|----------------------|--|--|
|                                                                                                    |                      |  |  |
| Innovator Reports           Innovator Reports           Image: Shared Data Sources           Image: Shared Data Sources           Image: Shared Data Sources |                      |  |  |
| 🔤 Repo 📑                                                                                                    | Open                 |  |  |
|                                                                                                    | Exclude From Project |  |  |
| *                                                                                                    | Cut                  |  |  |
| E2                                                                                                    | Сору                 |  |  |
| ×                                                                                                    | Delete               |  |  |
|                                                                                                    | Rename               |  |  |
|                                                                                                    | Deploy               |  |  |
|                                                                                                    | Properties           |  |  |
|                                                                                                    |                      |  |  |

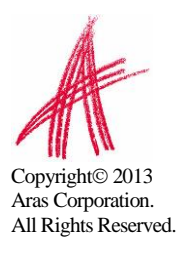

# 5 Creating your First Report

The following illustrates using the Report Wizard to create a new Report. For this Report we will create a simple User Directory Report showing the Users First Name, Last Name, Email, Phone Number, and Company Name. The following is a screen shot of the Report that we will be creating:

#### 5.1 Start a New Report using the Wizard

From the "Solution Explorer" panel right mouse click on the "**Reports**" folder and select the context menu choice "**Add New Report**".

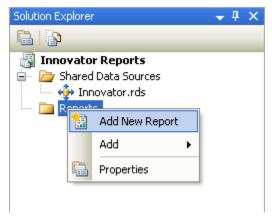

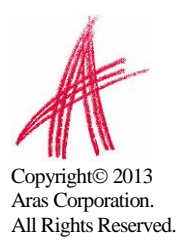

# 5.2 Select the Data Source

You can create a unique Data Source for this Report but it typical that you use the default Shared Data Source that you just created above.

| 🗟 Report Wizard                                                                       | -                                   |      |
|---------------------------------------------------------------------------------------|-------------------------------------|------|
| Select the Data Source<br>Select a data source from which to obtain data f<br>source. | or this report or create a new data |      |
| <ul> <li>Shared data source</li> </ul>                                                |                                     |      |
| Innovator                                                                             | *                                   |      |
| New data source                                                                       |                                     |      |
| Name:                                                                                 |                                     |      |
| DataSource1                                                                           |                                     |      |
| Туре:                                                                                 |                                     |      |
| Microsoft SQL Server                                                                  | <u>~</u>                            |      |
| Connection string:                                                                    |                                     |      |
|                                                                                       | Edit                                |      |
|                                                                                       | Credentials                         |      |
|                                                                                       |                                     |      |
|                                                                                       |                                     |      |
|                                                                                       |                                     |      |
|                                                                                       |                                     |      |
| Make this a shared data source                                                        |                                     |      |
|                                                                                       |                                     |      |
|                                                                                       |                                     |      |
| Help < Back                                                                           | Next > Finish >>  Canc              | el;i |

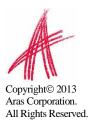

### **5.3 Design the Query**

You need to provide the SQL Select query that will get the data for the Report. In many cases you can enter the simple select clause in the dialog directly.

| 🗟 Report Wizard                                                                |        |
|--------------------------------------------------------------------------------|--------|
| Design the Query<br>Specify a query to execute to get the data for the report. |        |
| Use a query builder to design your query.<br>Query Builder<br>Query string:    |        |
| select first_name,last_name,email,telephone from [user]<br>order by last_name  |        |
| Help     < Back                                                                | Cancel |

**NOTE**: It is possible to pass Named Parameters into the query such as:

SELECT \* FROM [PROJECT] WHERE id=@ID

The "Edit..." button opens a Query Builder interface, which will be covered in more detail later.

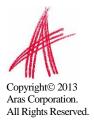

### 5.4 Select the Report Type

There are two choices for the Report Type: Tabular (column layout) and Matrix (rows and columns layout). Select the Tabular type:

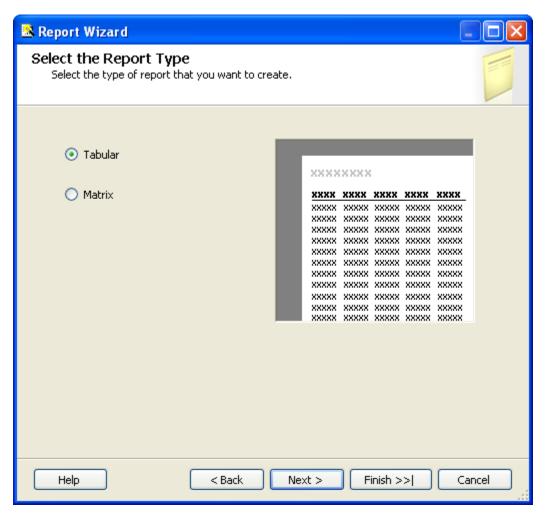

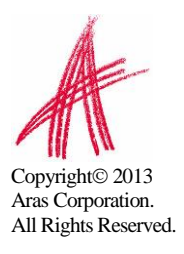

# 5.5 Design the Table

Select the fields that you want to show on the Report. In this case we were selective about which fields to return from the query select clause so we want all the fields.

| 🗟 Report Wizard                    |                                 |                                               |                                       |
|------------------------------------|---------------------------------|-----------------------------------------------|---------------------------------------|
| Design the Tab<br>Choose how to gr | le<br>oup the data in the table | ð.                                            |                                       |
| Available fields:                  |                                 | Displayed fields:                             |                                       |
|                                    | Page>                           |                                               | * * * * * * * * * * * * * * * * * * * |
|                                    | Details>                        | first_name<br>last_name<br>email<br>telephone |                                       |
| Help                               | < Back                          | Next >                                        | Finish >>  Cancel                     |

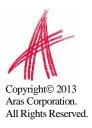

### 5.6 Choose the Table Style

Select the style for the table for the Report. This example will simply use the default bold style.

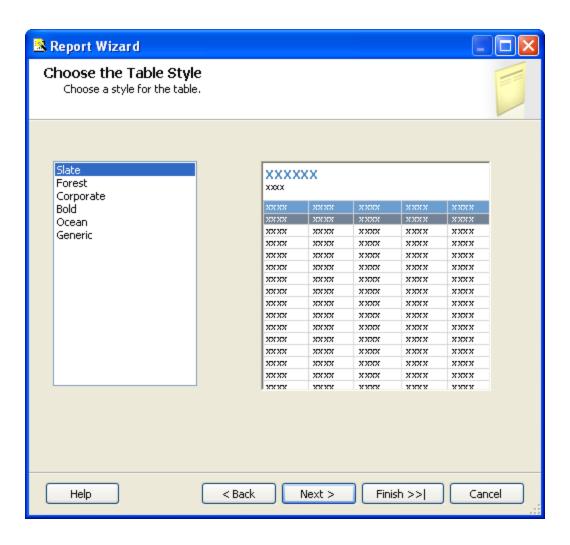

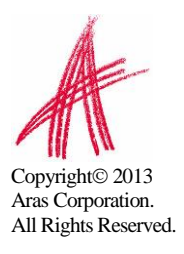

# 5.7 Name the Report

The final step in the Report wizard is to name the Report. **NOTE**: The Report Name must be chosen to be meaningful and will be the same name you set as the name of the Report Item in Aras Innovator.

| 🚨 Report Wizard                                                                                                    |     |
|----------------------------------------------------------------------------------------------------|-----|
| Completing the Wizard Provide a name and click Finish to create the new report.                                                                                                    |     |
| Report name:<br>User Report<br>Report summary:                                                                                                    | ]   |
| Data source: Innovator<br>Connection string: Data Source=Laptop07;Initial Catalog=Innovator81<br>Report type: Table<br>Layout type: Stepped<br>Style: Slate<br>Details: first_name, last_name, email, telephone<br>Query: select first_name,last_name,email,telephone from [user]<br>order by last_name |     |
| Preview report                                                                                                    |     |
| Help < Back Next > Finish Can                                                                                                    | cel |

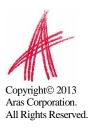

### 5.8 Wizard Report Results

The Report wizard will build the report, which will look like the following screen shot:

# **User Report**

| first name | last name | email | telephone |
|------------|-----------|-------|-----------|
| Innovator  | Admin     |       |           |
| Vault      | Admin     |       |           |
| Aras       | PLM       |       |           |
| Super      | User      |       |           |

Once the Report is opened in the Layout Tab you can make further changes as you please. In this example we will camel case the column headers for example, first name becomes First Name and we will resize the width of the table and the columns to take up 6.5 inches horizontally.

### 5.9 Visual Studio Layout

The Report pane has three Tabs:

- **Data**: For editing the query for the Report. Look at the appendix in this document to see a more complex Report query example, using the graphical query builder instead of the wizard.
- **Layout**: For visually designing the Report with drag and drop functionality.
- **Preview**: For viewing the finished report with real data.

The "**Properties**" panel on the right is used for setting fonts, color, and other visual properties.

The "Fields" panel on the left is used to drag database fields onto the report.

The "**Toolbox**" panel also on the left is for dragging Report controls onto the Report layout. This is how you can add tables, labels, images, and charts to the Report layout.

#### Tips:

- Use the View->Fields menu pick to open the Fields panel when in Layout mode.
- Use the **View->Toolbox** menu pick to open the Toolbox panel.
- To open the Header and Footer right mouse click to open the context menu in the pink field in the Report layout.

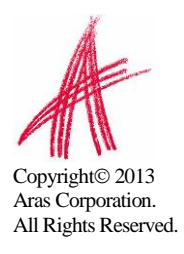

# 5.10 Deploying the Report

Once you are satisfied with the Report query and layout as viewed from the Preview Tab you need to deploy the Report to the Reporting Service. From the "Solution Explorer" panel right mouse click on the "User Directory" Report item and select the context menu choice Deploy. Watch for error messages in the output window at the bottom of the frame.

| Solution Explorer 🚽 🗸 🗙                                                                                                    |                      |  |  |  |  |
|----------------------------------------------------------------------------------------------------|----------------------|--|--|--|--|
|                                                                                                    |                      |  |  |  |  |
| Report Project:     Shared Data S     Approximately Shared Data S     Approximately Share | 5ources<br>r.rds     |  |  |  |  |
| Ľ                                                                                                    | Open                 |  |  |  |  |
| 8                                                                                                    | View Code            |  |  |  |  |
| =                                                                                                    | View Designer        |  |  |  |  |
|                                                                                                    | Exclude From Project |  |  |  |  |
| *                                                                                                    | Cut                  |  |  |  |  |
| <b>E</b>                                                                                                    | Сору                 |  |  |  |  |
| ×                                                                                                    | Delete               |  |  |  |  |
|                                                                                                    | Rename               |  |  |  |  |
|                                                                                                    | Build                |  |  |  |  |
|                                                                                                    | Deploy               |  |  |  |  |
|                                                                                                    | Run                  |  |  |  |  |
| <b>B</b>                                                                                                    | Properties           |  |  |  |  |

### 5.11 Confirm Deployment

To confirm the new report has been deployed, open IE Browser and navigate to <u>http://localhost:8080/Reports</u>. You should see the "**Innovator Reports"** folder. Click on that link and you should see the report you just created

Select the hyperlink for the new Report and it will be opened and run the Report.

NOTE: The URL for directly testing this report outside of Aras Innovator would look like this: <u>http://localhost:8080/ReportServer?/Innovator Reports/User Directory</u>

#### 5.12 Running the Report from within Aras Innovator

In order for users to run the new Reporting Services Report from within Aras Innovator you need to create an Innovator Report Item. The important settings to enable the Innovator/Reporting Services interface are:

- The Innovator Report Item name must be exactly the same as the Reporting Services Report name.
- The Location Field choice must be set to the new "Service" option.

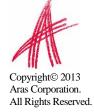

• The Report Query Field specifies the parameters that will be passed to the Report Server.

#### 5.12.1Adding Aras Innovator Report Item

- Log into Aras Innovator as admin.
- Navigate to the /Administration/Reports off the main tree item.
- Click the New button on the main Toolbar.
- When the new Report Form opens enter the name of the Report (again this is the name you specified when you created the Report in Visual Studio).
- Select the Report Type, which in this case is "**Generic**" meaning this Report, is available always.
- Select the Report Location, which in this case is "Service".
- Select the Report Target, which in the case we want "Window".
- Because this sample Report is of type ItemType there is no Report query Value.

| é                       | Report - User Directory - Windows Internet Exp                                                                     | plorer 📃 🗖 🗙   |
|-------------------------|----------------------------------------------------------------------------------------------------|----------------|
| File Edit Views Search  | Actions Reports Tools Help                                                                                         |                |
| 🗎 🖳 🖶 🔯 🚳 🔒             |                                                                                                    |                |
| Report Stylesheet       |                                                                                                    |                |
| Name:<br>User Directory | Type         Location:         Target:         Description:           Generic           Service         One Window | : Method       |
| Label:                  |                                                                                                    |                |
| Report Query            |                                                                                                    |                |
|                         |                                                                                                    |                |
|                         | ~                                                                                                    |                |
| Ready                   |                                                                                                    | Aras Innovator |

**Note:** If you are using FireFox, you have to manually enter a stylesheet under the **Stylesheet** tab.

• Test the Report by clicking on the Reports main menu bar choice and you should see the new "**User Directory**" choice. Click on the menu choice and you should see a new window open with the "User Directory" Report.

#### 5.12.2Passing Named Parameters to the ReportServer

As bullet 4 describes in the section 2.1 Report Server Variable the value of the Innovator Report Item Property report\_query is appended to the ReportServer URL providing additional parameters to control the ReportServer.

For example, the ID of the Item can be passed as the Named Parameter @ID for the SQL Select for the Reporting Services Report as in this example:

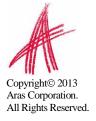

SELECT \* FROM [PROJECT] WHERE id=@ID

To pass the ID for the context Item (the selected Item) on the URL to the ReportServer the Innovator Report Item report\_query Property would look like this:

np:id=<xsl:value-of select="@id"/>

This is actually an XSLT stylesheet fragment and is the directive for Innovator to add the string &id=ACBDEF0123456789ACBDEF0123456789 to the end of the ReportServer URL (but the actual ID value will be used of course).

In this case the Innovator Report is of type *Generic* so no ID is required but perhaps we want the Reporting Services Report to be returned in PDF or Excel format. We can control the ReportServer by adding the following parameter as the report\_query value for the "User Directory" Report: rs:Format=PDF

| é                        | Report - User Direc | tory - Windows I | Internet Explorer |        | <b>– –</b> X   |
|--------------------------|---------------------|------------------|-------------------|--------|----------------|
| File Edit Views Search A | Actions Reports To  | ools Help        |                   |        |                |
|                          | ' う 🗸               |                  |                   |        |                |
| Report Stylesheet        |                     |                  |                   |        |                |
|                          | Type Location:      | Target:          | Description:      | Method |                |
| User Directory           | Generic 💽 Service 💌 | One Window 🔻     |                   |        |                |
| Label:                   |                     |                  |                   |        |                |
| Report Query             |                     |                  |                   |        |                |
| rs:Format=PDF            |                     |                  | ~                 |        |                |
|                          |                     |                  |                   |        |                |
|                          |                     |                  |                   |        |                |
|                          |                     |                  | $\sim$            |        |                |
|                          |                     |                  |                   |        |                |
| Ready                    |                     |                  |                   |        | Aras Innovator |

Note that if you need to include more then one parameter for the report\_query value you will need to use the Entity & rather then the actual & symbol to delimit the parameters. Recall that the report\_query value is eventually part of the query\_string for the URL to the ReportServer but is actually an XSLT stylesheet fragment and so the special symbols like <, >, and & need to be protected in XML need to be entered as Entities &lt; &gt; and &amp; respectively.

For example, to pass the Named Parameter ID and also the Format PDF in the same report\_query the value would look like this:

np:id=<xsl:value-of select="@id"/>&amp;rs:Format=PDF

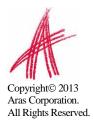

# 6 Report Server query\_string Parameters

There are several parameters that you can use to control how the Reporting Services run your Report requests. You include these in the Innovator Report Item's report\_query property, which the client will then use to form the query\_string for the ReportServer request:

#### 6.1 Named Parameters

Named Parameters passed onto the SQL Select query. For example,

#### np:last\_name=Kohl

Would map the value Kohl to the Named Parameter @last\_name in the SQL Select:

#### SELECT \* FROM [USER] WHERE last\_name=@last\_name

#### 6.2 Format Parameter

Format parameter to control the format the Report is rendered:

```
rs:Format=XML
rs:Format=PDF
rs:Format=HTML4.0
rs:Format=MHTML
rs:Format=EXCEL
rs:Format=Word
```

#### 6.3 Report Toolbar

Turn off the Report Toolbar:

rc:Toolbar=false

#### 6.4 Parameters Form

Turn off the Parameter Collection area above the Report, which is a simple dynamically created Form with Fields to allow the user to enter input for the Named Parameters for the SQL Select query. The Named Parameters passed on the ReportServer URL query\_string are shown and the user fills in the rest:

#### rc:Parameters=false rc:Parameters=Collapsed

#### 6.5 Zoom

Control the zoom:

rc:Zoom=100 rc:Zoom=% zoom as integer rc:Zoom=Page Width rc:Zoom=Whole Page

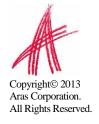

#### 6.6 Reports Folder

The default Folder where Reporting Services Reports are deployed is in "Innovator Reports" however, you may deploy the Reports in other Folders and you specify this using the this Paramater:

irs:Folder=Your Folder Name

#### 6.7 Report Name

The Aras Innovator client will automatically append the Parameter to specify the Report to run on the query\_string, which is the name of the Innovator Report Item. However, if run reports programmatically you may need to set this directly yourself:

irs:Report=Your Report Name

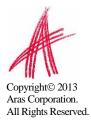

# 7 Report Manager

The Reporting Services ReportServer comes with a Report Manager page to administer the Reports, Folders, Data Sources, and so on. This page has been integrated into Aras Innovator client via an Innovator Report that opens the Report Manager page (see section *2 Configuring Aras Innovator* for more information about this Report Item).

Reports that are created and tested on the development machine can be moved to a production ReportServer by exporting the RDL file for the Report from your local development machine and then importing it into the production machine.

The process of exporting a Report and importing it into another ReportServer and enabling the Report in Aras Innovator is a four step process:

- 1. Export the RDL file via the Report Manager page.
- 2. Import the RDL file via the Report Manager page.
- 3. Reassign the Data Source to the imported Report.
- 4. Add an Innovator Report Item to call the Reporting Services Report.

#### 7.1 Opening the Report Manager page

- 1. Navigate to the main tree item /Administration/Reports.
- 2. Click on the main menu Reports button and the "Report Manager" choice.
- 3. The **Report Manager** page will open in a new window as shown below:

You may need to click on the "Show Details" button

| 🕘 Re   | eport Mana        | iger - Mic     | rosoft Internet Explorer                                                                                                    |                                   |                                           |                                    |                             |
|--------|-------------------|----------------|----------------------------------------------------------------------------------------------------|-----------------------------------|-------------------------------------------|------------------------------------|-----------------------------|
| File   | Edit View         | Favorite       | es Tools Help                                                                                                    |                                   |                                           |                                    | <u>_</u>                    |
| 0      | Back 🔹 🧲          |                | ) 🗟 🏠 🔎 Search   🛧 F.                                                                                                    | avorites 🚱 🔗 🍹                    | 🖢 🖃 • 🖓                                   |                                    |                             |
| Addres | ss 🙆 http:/,      | //laptop07/i   | reports/Pages/Folder.aspx?ViewMode=D                                                                                                    | Detail                            |                                           | 💌 🄁 Go                             | Links 🎽 🍃 SnagIt 🔁 🛃        |
|        |                   |                |                                                                                                    |                                   |                                           | Home   My Subscription             | ns   Site Settings   Help 🕗 |
| P      |                   | L Server       | Reporting Services                                                                                                    |                                   |                                           | Search for:                        | Go                          |
|        |                   | ////0          |                                                                                                    |                                   |                                           |                                    |                             |
|        |                   |                |                                                                                                    |                                   |                                           |                                    |                             |
| Cont   | tents <u>Prop</u> | perties        |                                                                                                    |                                   |                                           |                                    |                             |
|        |                   |                | 📸 New Folder – 🍀 New D.                                                                                                    | ata Source 🛛 🔓 Uploa              | ad File 🛛 📆 Report Builder                |                                    | 📕 Hide Details              |
|        |                   |                | ≧ New Folder 🛛 🍄 New D.<br>Name∔                                                                                                    | ata Source 🛛 Uploa<br>Description | ad File 🛛 Report Builder<br>Modified Date | Modified By                        | III Hide Details When Run   |
|        | Delete 🖪          | 🕈 Move         | A second second s |                                   |                                           | Modified By<br>ARAS-CORP\mbeaulieu |                             |
|        | Delete E<br>Edit  | nove<br>Type   | Name↓                                                                                                    |                                   | Modified Date                             | /                                  |                             |
|        | Delete E<br>Edit  | r Move<br>Type | Name↓<br>Data Sources                                                                                                    |                                   | Modified Date<br>2/9/2007 9:47 AM         | ARAS-CORP\mbeaulieu                |                             |
|        | Delete E<br>Edit  | r Move<br>Type | Name↓<br>Data Sources                                                                                                    |                                   | Modified Date<br>2/9/2007 9:47 AM         | ARAS-CORP\mbeaulieu                |                             |
|        | Delete E<br>Edit  | r Move<br>Type | Name↓<br>Data Sources                                                                                                    |                                   | Modified Date<br>2/9/2007 9:47 AM         | ARAS-CORP\mbeaulieu                |                             |
|        | Delete E<br>Edit  | r Move<br>Type | Name↓<br>Data Sources                                                                                                    |                                   | Modified Date<br>2/9/2007 9:47 AM         | ARAS-CORP\mbeaulieu                |                             |

Note: This same page can be opened from your browser with the URL <a href="http://localhost:8080/Reports">http://localhost:8080/Reports</a>

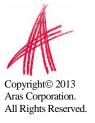

### 7.2 Export the RDL

To export a RDL file for a Report, click on the "Innovator Reports" Folder. You will see a list of Reports and Shared Data Sources.

| 🥭 Re  | port Man                                                    | ager - Mie       | crosoft Internet Explore    | r                                     |                                    |                                       |                                      |
|-------|-------------------------------------------------------------|------------------|-----------------------------|---------------------------------------|------------------------------------|---------------------------------------|--------------------------------------|
| File  | Edit Vi                                                     | ew Favo          | rites Tools Help            |                                       |                                    |                                       |                                      |
| 0     | 🕞 Back 🔹 🕥 - 💌 🛃 🏠 🔎 Search 🧙 Favorites 🤣 🔗 - چ 📨 - 🔜 🎇 🎇 🎎 |                  |                             |                                       |                                    |                                       |                                      |
| Addre | ess 🙆 htt                                                   | p://localho:     | st/Reports/Pages/Folder.asj | ox?ItemPath=%2fInnovator+Re           | eports                             | 💌 🄁 Go                                | Links 🌀 SnagIt 🛃 👘 👻                 |
|       | 9                                                           | QL Serv          | er Reporting Service        | s                                     |                                    | Home   My Subscriptions               | <u>Site Settings</u>   <u>Help</u> 📥 |
|       |                                                             | lome >           |                             |                                       |                                    | Search for:                           | Go                                   |
|       | _                                                           | nnova            | tor Reports                 |                                       |                                    |                                       |                                      |
| Con   | tents P                                                     | <u>roperties</u> |                             |                                       |                                    |                                       |                                      |
| ×     | Delete                                                      | 📮 Mov            | /e   📂 New Folder           | 💱 New Data Source                     | 🏌 Upload File                      |                                       | 🔠 Hide Details                       |
|       | Edit                                                        | Туре             | Name↓                       | Description                           | Modified Date                      | Modified By                           | When Run                             |
|       |                                                             |                  |                             | e e e e e e e e e e e e e e e e e e e |                                    | niednied ey                           | WHEN KUN                             |
|       | r                                                           | <b>5</b>         | Innovator INEW              |                                       | 6/8/2005 2:26 P                    | · · · · · · · · · · · · · · · · · · · | when kun                             |
|       | ı≊⊓<br>I≊⊓                                                  | <b>a</b>         |                             |                                       | 6/8/2005 2:26 P<br>6/8/2005 2:26 P | M ARAS-CORP\tkohl                     | When Run                             |
|       |                                                             | -                | Innovator !NEW              |                                       |                                    | M ARAS-CORP\tkohl                     | When Run                             |
|       |                                                             | -                | Innovator !NEW              |                                       |                                    | M ARAS-CORP\tkohl                     |                                      |

Click on the properties icon in the Edit column for the Report you want to export. This will open the Properties Page for the Report.

Click on the "**Edit**" link below the "Report Definition" label. This will open a dialog asking for confirmation that you want to save the RDL file.

| 🗟 Report Manager - Microsoft Internet Explorer                                                                                                    |  |  |  |  |  |  |
|----------------------------------------------------------------------------------------------------|--|--|--|--|--|--|
| Edit View Favorites Tools Help                                                                                                    |  |  |  |  |  |  |
| 🔾 Back • 🐑 · 💌 🖉 🏠 🔎 Search 🧏 Favorites 🤣 🔗 - 🌺 🔜 - 33                                                                                                    |  |  |  |  |  |  |
| Address 👸 http://haptop07/Reports/Pages/Report.aspx?ItemPath=%2fInnovator+Report%2fUser+Report%SelectedTabId=PropertiesTab 🛛 🕑 😥 💿 🗤 👘 🐐 💆 Snagit 🛐                                                                                                    |  |  |  |  |  |  |
| SQL Server Reporting Services Home   My Subscriptions   Site Settings   I                                                                                                    |  |  |  |  |  |  |
| Home > Innovator Reports > Search for: Go                                                                                                    |  |  |  |  |  |  |
| - Oser Report                                                                                                    |  |  |  |  |  |  |
| View Properties History Subscriptions                                                                                                    |  |  |  |  |  |  |
| General       Modified Date: 2/6/2007 7:34 PM         Modified By:       ARAS-CORP/mbeaulieu         Data Sources       Created By:       ARAS-CORP/mbeaulieu         Execution       Size:       20 KB         History       Size:       20 KB         Properties       Name:       User Report         Description:       Image: Properties       Name:         User Report Definition       File Download       Image: Properties         Edit Indate       Name:       User Report.rd         Image: Properties       Name:       User Report.rd         Image: Properties       Name:       User Report.rd         Image: Properties       Name:       User Report.rd         Image: Properties       Name:       User Report.rd         Image: Properties       Name:       User Report.rd         Image: Properties       Name:       User Report.rd         Image: Properties       Name:       User Report.rd         Image: Properties       Name:       User Report.rd         Image: Properties       Name:       User Report.rd         Image: Properties       Name:       User Report.rd         Image: Properties       Name:       User Report.rd         Image: Properties |  |  |  |  |  |  |
| Second Intranet                                                                                                    |  |  |  |  |  |  |

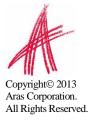

| Save As                |                 |                        |                       |            | ? 🛛    |
|------------------------|-----------------|------------------------|-----------------------|------------|--------|
| Save in:               | 🚞 Innovator Rep | oorts                  | <ul> <li>G</li> </ul> | 🏂 📂 🛄 -    |        |
| My Recent<br>Documents | innovator Repo  | orts                   |                       |            |        |
| My Documents           |                 |                        |                       |            |        |
| My Computer            |                 |                        |                       |            |        |
|                        | File name:      | User Report            |                       | <b>~</b> ( | Save   |
| My Network             | Save as type:   | Report Definition File |                       | <b>~</b>   | Cancel |

Click the "Save" button, which will open a File "Save As" dialog.

## 7.3 Import the RDL

Log into the target Aras Innovator Server:

- 1. Navigate to the main tree item /**Administration/Reports**.
- 2. Click on the main menu **Reports** button and the "**Report Manager**" choice.
- 3. The **Report Manager** page will open in a new window as shown below:

Note: This same page can be opened from your browser with the URL <a href="http://localhost:8080/Reports">http://localhost:8080/Reports</a>

| 🎍 🖻 • 🖓                       |                                   | 48                                                                  |
|-------------------------------|-----------------------------------|---------------------------------------------------------------------|
| 🎍 🖻 • 🖓                       |                                   |                                                                     |
|                               |                                   |                                                                     |
|                               | 💌 🄁 Go 🛛                          | .inks 🎽 🍃 SnagIt 🔁 🛃                                                |
|                               | Home   My Subscription            | s   Site Settings   Help 🧴                                          |
|                               | Search for:                       | Go                                                                  |
|                               |                                   |                                                                     |
|                               |                                   |                                                                     |
| oload File 🛛 🛗 Report Builder |                                   | 📕 Hide Details                                                      |
| Modified Date                 | Modified By                       | When Run                                                            |
| 2/9/2007 9:47 AM              | ARAS-CORP\mbeaulieu               |                                                                     |
| 2/7/2007 12:10 PM             | ARAS-CORP\mbeaulieu               |                                                                     |
|                               |                                   |                                                                     |
|                               |                                   |                                                                     |
|                               |                                   |                                                                     |
|                               |                                   |                                                                     |
|                               | Modified Date<br>2/9/2007 9:47 AM | pload File Date Modified By<br>2/9/2007 9:47 AM ARAS-CORP\mbeaulieu |

Click on the "Innovator Reports" Folder and you will see a list of Reports and Shared Data Sources. Click the "Upload File" button in the middle of the screen.

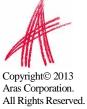

| 🗿 Re         | port Ma  | nager - Mic       | rosoft Internet Exp     | lorer                                             |                         |                        |
|--------------|----------|-------------------|-------------------------|---------------------------------------------------|-------------------------|------------------------|
| File         | Edit Vi  | ew Favorit        | es Tools Help           |                                                   |                         | <b>A</b>               |
| 0            | Back 🔹   |                   | ) 🗟 🏠 🔎 s               | earch 🤺 Favorites 🚱 🔗 - 头 🦻 - 🕉                   |                         |                        |
| Addres       | s 🙆 htt  | p://laptop07/     | reports/Pages/Folder.as | xx?ViewMode=Detail                                | 💌 🄁 Go 🛛 Li             | nks 🎽 🍃 SnagIt 🔁 🛃     |
|              |          |                   |                         |                                                   | Home   My Subscriptions | Site Settings   Help 🗠 |
|              |          | QL Server<br>Iome | Reporting Service       | 35                                                | Search for:             | Go                     |
| _            |          |                   |                         |                                                   |                         |                        |
| Cont         |          | roperties         |                         |                                                   |                         |                        |
| XD           | elete    | 😭 Move            | New Folder              | 😵 New Data Source 🕟 Upload File) 🔛 Report Builder |                         | 📕 Hide Details         |
|              | Edit     | Туре              | Name+                   | Description Modified Date                         | Modified By             | When Run               |
|              | 1        |                   | Data Sources            | 2/9/2007 9:47 AM                                  | ARAS-CORP\mbeaulieu     |                        |
|              | <b>1</b> |                   | Innovator Repor         | 2/7/2007 12:10 PM                                 | ARAS-CORP\mbeaulieu     |                        |
|              |          |                   |                         |                                                   |                         |                        |
|              |          |                   |                         |                                                   |                         |                        |
|              |          |                   |                         |                                                   |                         | ×                      |
| <u>क्र</u> ी |          |                   |                         |                                                   |                         | Sucal intranet         |

This will open the Upload File page.

| 🕘 Report Manage         | er - Microsoft Internet Explorer                        |                                                                                                    |
|-------------------------|---------------------------------------------------------|----------------------------------------------------------------------------------------------------|
| File Edit View          | Favorites Tools Help                                    | 🥂                                                                                                    |
| 🌏 Back 🝷 💮              | 🕞 😰 🏠 🔎 Search 👷 Favorites 🤣                            | 🔗 • 🍓 🚍 • 🦓                                                                                                    |
| Address 🙆 http://la     | ptop07/Reports/Pages/Import.aspx?ItemPath=%2fInnovator+ | Reports&&Redire 💌 🔁 Go 🛛 Links 🎽 🥌 SnagIt 🔁 📷                                                                   |
|                         |                                                         | Home   My Subscriptions   Site Settings   Help 📶                                                                |
| SQL                     | Server Reporting Services<br>Dad File                   | Search for: Go                                                                                                  |
| - opn                   |                                                         |                                                                                                    |
| Upload a repor<br>file. | t or resource into Innovator Reports. To upload         | a report, choose a report definition (.rdl)                                                                     |
| File to upload:         | Browse                                                  |                                                                                                    |
| Name:                   | New Item                                                |                                                                                                    |
|                         | Overwrite item if it exists                             |                                                                                                    |
| OK Cancel               | ]                                                       |                                                                                                    |
|                         |                                                         |                                                                                                    |
|                         |                                                         |                                                                                                    |
|                         |                                                         |                                                                                                    |
| 54                      |                                                         |                                                                                                    |
| <b>E</b>                |                                                         | Second Second Second Second Second Second Second Second Second Second Second Second Second Second Second Second |

Click the "**Browse...**" button, which will open a File Selection dialog for you to select the RDL file to upload.

Select the RDL file and click the "**Open**" button. This will insert the file name in the File to upload field and also set the Name field to the name of the RDL file selected.

If this is a new version of an existing Report select the Overwrite checkbox. Click the "**OK**" button to complete the upload. The RDL file will be uploaded to the target ReportServer and deployed. You should see the new Report in the Folder now.

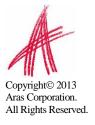

| 🗿 Report Manager - Microsoft Internet Explorer                                                                                                    |                                                  |
|----------------------------------------------------------------------------------------------------|--------------------------------------------------|
| File Edit View Favorites Tools Help                                                                                                    | an an an an an an an an an an an an an a         |
| 🚱 Back 🝷 🕥 👘 🖹 🙆 🏠 🔎 Search 🤶 Favorites 🤗                                                                                                    | 🔗 · 🌺 🖻 · 🖓                                      |
| Address 🕘 http://laptop07/Reports/Pages/Import.aspx?ItemPath=%2fInnovator+                                                                                | Reports&&Redire 💙 🄁 Go 🛛 Links 🎽 🍯 SnagIt 🗮 🛃    |
|                                                                                                    | Home   My Subscriptions   Site Settings   Help 🔤 |
| SQL Server Reporting Services Upload File                                                                                                    | Search for: Go                                   |
|                                                                                                    |                                                  |
| Upload a report or resource into Innovator Reports. To uploa<br>file.<br>File to upload:<br>Name:<br>New Item<br>Overwrite item if it exists<br>OK Cancel | d a report, choose a report definition (.rdl)    |
| <u>8</u>                                                                                                    | V Socal intranet                                 |

## 7.4 Select the Shared Data Source

The Data Source for the Report may need to be changed if the name of the Shared Data Source is different on the target ReportServer. Click on the properties icon in the Edit column for the new Report that was uploaded. This will open the Properties page for the Report where you can select its Shared Data Source.

| Use                                                         | L Server Reporting Services Home   My Subscriptions   Site Se<br>me > Innovator Reports > Search for: Search for: Se | ttings   Help 🔺<br>Go |
|-------------------------------------------------------------|----------------------------------------------------------------------------------------------------|-----------------------|
| General<br>Data Sources<br>Execution<br>History<br>Security | Modified Date:       6/23/2005 7:54 AM         Modified By:       VICECITY\tkohl         Created By:       VICECITY\tkohl         Size:       14 KB         Properties         Name:       User Directory         Description:       Image: Transmission         Image: Hide in list view                                                                                                    |                       |
|                                                             | Report Definition         Edit Update         Apply       Create Linked Report         Delete       Move         Create a linked report when you want to use different security or parameters with                                                                                                    | h the report.         |

Select the "**Data Sources**" navigation link. The first choice "**A shared data source**" should be selected.

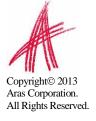

| Use                                                | Server Reporting Services<br>a > <u>Innovator Reports</u> ><br>r <b>Directory</b><br>History Subscriptions | Home   My Subscriptions   Site Settings   Help 🔎<br>Search for:                |
|----------------------------------------------------|----------------------------------------------------------------------------------------------------|--------------------------------------------------------------------------------|
| <u>General</u><br>Data Sources<br><u>Execution</u> | Innovator                                                                                                  | -                                                                              |
| <u>History</u><br><u>Security</u>                  | O A custom data source<br>Connection Type:                                                                 | Microsoft SQL Server                                                           |
|                                                    | Connection String:                                                                                         |                                                                                |
|                                                    | Connect Using:                                                                                             |                                                                                |
|                                                    | The credentia                                                                                              | als supplied by the user running the report                                    |
|                                                    | Display the                                                                                                | ollowing text to prompt user for a login name and password:                    |
|                                                    | Enter a use                                                                                                | r name and password to access the data source:                                 |
|                                                    | 🗖 Use as W                                                                                                 | indows credentials when connecting to the data source                          |
|                                                    | Credentials s                                                                                              | ored securely in the report server                                             |
|                                                    | User name:                                                                                                 |                                                                                |
|                                                    | Password:                                                                                                  |                                                                                |
|                                                    |                                                                                                    |                                                                                |
|                                                    |                                                                                                    | indows credentials when connecting to the data source                          |
|                                                    |                                                                                                    | ate the authenticated user after a connection has been made to the data source |
|                                                    |                                                                                                    | Integrated Security                                                            |
|                                                    | Credentials a                                                                                              | re not required                                                                |
|                                                    | Apply                                                                                                    |                                                                                |
|                                                    |                                                                                                    | <b>v</b>                                                                       |

If the named Shared Data Source is incorrect for this ReportServer click the "**Browse**" button to open the Shared Data Source page. Navigate the Folders to locate the desired Shared Data Source, select it, and click the "**OK**" button.

| Home                              | Server Reporting Services<br>2 > <u>Innovator Reports</u> ><br><b>r Directory</b> | Home   My Subscriptions   Site Settings   Hell<br>Search for: | lp 🔺 |
|-----------------------------------|-----------------------------------------------------------------------------------|---------------------------------------------------------------|------|
| <u>View</u> Properties            | History Subscriptions                                                             |                                                               | _    |
| <u>General</u><br>Data Sources    | Browse report folders to select a sha<br>Location: //Innovator Reports/Innov      | ared data source to use with this report.<br>ator             |      |
| Execution                         | ⊡~ <mark>⊡</mark> Home                                                            |                                                               |      |
| <u>History</u><br><u>Security</u> | 🖃 🛄 Innovator F                                                                   |                                                               |      |
|                                   | OK Cancel                                                                         |                                                               | ~    |

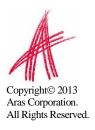

# 8 Graphical Query Builder

The Visual Studio report designer has a graphical query builder that can be useful when constructing reports for deep item structures such as the Project Item structure.

On the Data Tab in the report designer select the icon which opens the graphic design window.

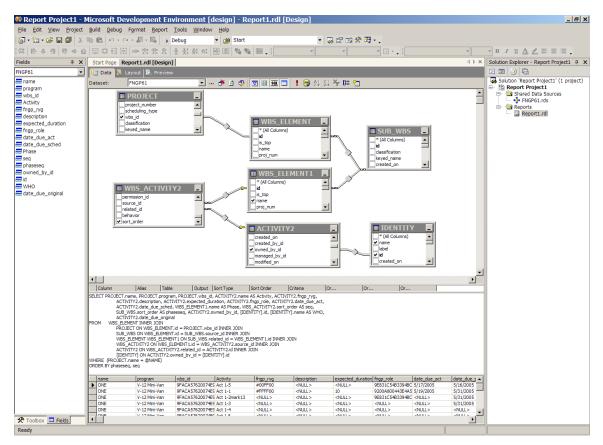

Manipulating the graphics automatically creates the correct query with the joins.

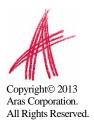

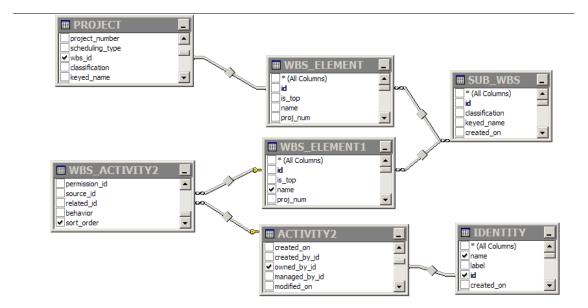

#### This results in the SQL query:

SELECT PROJECT.name, PROJECT.program, PROJECT.wbs\_id, ACTIVITY2.name AS Activity, ACTIVITY2.fngp\_ryg, ACTIVITY2.description, ACTIVITY2.expected\_duration, ACTIVITY2.fngp\_role, ACTIVITY2.date\_due\_act, ACTIVITY2.date\_due\_sched, WBS\_ELEMENT1.name AS Phase, WBS\_ACTIVITY2.sort\_order AS seq, SUB\_WBS.sort\_order AS phaseseq, ACTIVITY2.owned\_by\_id, [IDENTITY].id, [IDENTITY].name AS WHO, ACTIVITY2.date\_due\_original FROM WBS\_ELEMENT INNER JOIN PROJECT ON WBS\_ELEMENT.id = PROJECT.wbs\_id INNER JOIN SUB\_WBS ON WBS\_ELEMENT.id = SUB\_WBS.source\_id INNER JOIN WBS\_ELEMENT WBS\_ELEMENT1 ON SUB\_WBS.related\_id = WBS\_ELEMENT1.id INNER JOIN WBS\_ACTIVITY2 ON WBS\_ELEMENT1.id = WBS\_ACTIVITY2.source\_id INNER JOIN ACTIVITY2 ON WBS\_ELEMENT1.id = CATIVITY2.id INNER JOIN MBS\_ACTIVITY2 ON WBS\_ELEMENT1.id = [IDENTITY].id WHERE (PROJECT.name = @NAME) ORDER BY phaseseq, seq

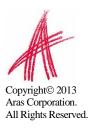

# 9 Date Related SQL Queries

AML is the language of Aras Innovator, but some external add-ons do connect to Aras Innovator on a direct SQL level. Because Aras Innovator stores DateTimes in SQL Server as UTC, we have provided an add-on function for Microsoft SQL Server that will allow the easy conversion of DateTime to and from UTC.

To convert DateTime values from UTC to a specific time zone, use the function ConvertToLocal ({value},{Time Zone}). The time zone should be specified according to the registry key name of the time zone desired. (See *Aras Innovator -Configuring Internationalization*) To use the DEFAULT parameter for the {Time Zone}, it is required that a value be set for CorporateTimeZone.

#### Example:

select item\_number, created\_on
from innovator.Document

#### Would be written as

```
select item_number, innovator.ConvertToLocal(created_on,DEFAULT) as
CreadtedOn
from innovator.Document
```

Or

```
select item_number, innovator.ConvertToLocal(created_on,'Eastern
Standard Time') as CreadtedOn
from innovator.Document
```

To convert DateTime values from a specific time zone to UTC, use the function ConvertFromLocal({value},{Time Zone}). The time zone should be specified according to the registry key name of the time zone desired. (See *Aras Innovator -Configuring Internationalization*) To use the DEFAULT parameter for {Time Zone}, it is required that a value be set for CorporateTimeZone.

#### Example:

update innovator.Documnet
set effective date = '1/1/2007 00:00:00.00'

#### Would be written as

update innovator.Documnet
set effective\_date = innovator.ConvertFromLocal('1/1/2007
00:00:00.00',DEFAULT)

#### Or

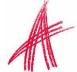

update innovator.Documnet
set effective\_date = innovator.ConvertFromLocal('1/1/2007
00:00:00.00', 'Eastern Standard Time')

Copyright© 2013 Aras Corporation. All Rights Reserved. This will allow users to write queries in a familiar time zone context.

select item\_number, innovator.ConvertToLocal(release\_date,DEFAULT) as
ReleaseDate
from innovator.Document
where created\_on >= innovator.ConvertFromLocal('1/1/2007
00:00:00.00',DEFAULT)

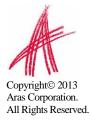

# 10 Cookbook

This section provides a set of recipes for doing common reporting tasks.

## **10.1 User Input Reports**

You need a Form to collect user input for Named Parameters for the SQL query for Reporting Services based Reports.

### Technique

An XSLT based Report is used to present a Form to collect the user input. The user input is mapped to a query\_string for the Report Server request via the RSGatwway.aspx page.

In the ReportTool/Templates folder there is a UserInputTemplate.txt file that you can use as a template to build the XSLT based Form. This provides a generic way to define the Fields for the user input Form, which opens a modal dialog with a generic HTML page dynamically building the Form based on the Fields defined in the template file.

Note: To use "User Input Reports" you must add the following script to the UserInputDialog.html located in the ReportTool folde and save itr:

<script type="text/javascript" src="../../javascript/AddConfigurationLink.js"></script>

Procedure for building a user input Form for Reporting Services based Reports with Named Parameters:

- 1. Login to Aras Innovator as admin.
- 2. Navigate to the Administration->Reports off the Main Tree.
- 3. Open a new Report Item.
- 4. Set the Report Item properties as following:
  - a. Name = the name of your Report as deployed in Visual Studio to the Report Server.
  - b. Type = Generic or ItemType depending on when you want the Report to appear on the Report menu; Generic always, ItemType only when that ItemType is selected off the Main Tree.
  - c. Location = Server; this is required because the XSLT page will return an HTML page with JavaScript that needs to be parsed and Client side Report only writes the transformed page to the browser window and thus the JavaScript is not parsed.
  - d. Target = Window; again because the page has JavaScript we need a window to parse the JavaScript. This page will present status info to the user as the Report is being processed and the final Report results will be shown in this same window.
  - e. Report Query = leave blank it is currently not used for this purpose.
- 5. Click on the Stylesheet Tab to insert the template code for setting up the Fields for the modal dialog:
  - a. Scroll to the bottom of the page.

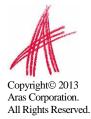

- b. Open the ReportTool/Templates/UserInputTemplate.txt file and select the whole document content.
- c. Replace the <body> tag in the Stylesheet Tab with the content from the UserInputTemplate.txt file.
- d. Edit the userInputFields object, which is an IOM Item by setting the properties for the Item to match the Named Parameters for the SQL query for the Report as deployed to the Report Server.

///

/// Set the User Input Fields...

/// The property names must match exactly the names you used for the /// Named Parameters in the SQL Query. /// /// For example, this SQL Query for the GetParts Report in the /// Report Server has the following /// Named Parameters: part\_number, description, and cost; /// /// SELECT part\_number, description, cost MY PART /// FROM /// WHERE (part number LIKE @part number) /// AND (description LIKE @description) /// AND (cost LIKE @cost) 111 var userInputFields = opener.top.myInnovator.newItem(); userInputFields.setProperty('part number', '%'); userInputFields.setProperty('description', '%'); userInputFields.setProperty('cost', '%');

- e. Click the Apply button at the bottom of the Stylesheet Tab.
- f. Click the Save button on the Report Tool toolbar.

That's it, the Report Item should now appear on the Report menu and when selected the User Input Dialog should open. When the user clicks the Submit button the user input is mapped as a query\_string and the actual Report is requested from the Report Server via the RSGateway.

If the future the Named Parameters and Report name will be derived and the XSLT based Report Stylesheet will be automatically generated but for now you need to set these values when using the template.

If you want to add validation or rearrange the Fields on the Form you can make a copy of the ReportTool/UserInputDialog.html page and modify it to meet your needs.

If you have the need to pass attributes or property values from the selected context Item use the following technique to set the values to hidden form fields:

1. Edit the section from the UserInputTemplate.txt file to pack the desired Item attributes and properties into hidden form fields:

<!--

The following is an example for passing attributes and properties from the selected context Item as hidden fields.

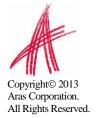

For example, pack the id attribute from the context Item using XSLT Attribute Substitution and nested xsl tags for the properties.

```
<form>
<input type="hidden" name="id" value="{//Item/@id}/>
<input type="hidden" name="name">
<xsl:attribute name="value" select="//Item/name"/>
</input>
</form>
```

2. Also edit the section from the UserInputTemplate.txt file to pass those hidden field values as Field values for the user input dialog:

```
///
/// If there are properties from the selected context Item packed
/// as hidden fields on the form use this:
///
userInputFields.setProperty('id', document.form[0]['id'].value);
userInputFields.setProperty('name', document.form[0]['name'].value);
```

Copyright© 2013 Aras Corporation. All Rights Reserved.

## **10.2 Report Chooser**

You need a dialog to present a set of Reporting Services based Reports to choose from for the selected Item.

### Technique

An XSLT based Report is used to present a dialog to get the Report choice. The user selection is mapped to a query\_string for the Report Server request via the RSGatwway.aspx page. This is similar to recipe 9.1 User Input Form but in this case we do want the ID for the selected Item to be passed as a Named Parameter on the query\_string.

In the ReportTool/Templates folder there is a file ChooseReportTemplate.txt that you can use as a template to build the XSLT based Form. This template provides a generic way to define the Reports choices and it opens a modal dialog.

Procedure for building a Report Chooser dialog for Reporting Services based Reports:

- 1. Login to Aras Innovator as admin.
- 2. Navigate to the Administration->Reports off the Main Tree.
- 3. Open a new Report Item.
- 4. Set the Report Item properties as following:
  - a. Name = the name of your Report as deployed in Visual Studio to the Report Server.
  - b. Type = Item (You do not need the report\_query template when prompted).
  - c. Location = Server; this is required because the XSLT page will return an HTML page with JavaScript that needs to be parsed and Client side Report only writes the transformed page to the browser window and thus the JavaScript is not parsed.
  - d. Target = Window; again because the page has JavaScript we need a window to parse the JavaScript. This page will present status info to the user as the Report is being processed and the final Report results will be shown in this same window.
  - e. Report Query = leave blank it is currently not used for this purpose.
- 5. Click on the Stylesheet Tab to insert the template code for setting up the Report choices for the modal dialog:
  - a. Scroll to the bottom of the page.
  - b. Open the ReportTool/Templates/ChooseReportTemplate.txt file and select the whole document content.
  - c. Replace the <body> tag in the Stylesheet Tab with the content from the UserInputTemplate.txt file.
  - d. Edit the AddReport() calls to the Report choices:

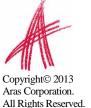

/// /// Add your Report Choices here... ///
AddReport('Report1', 'Report One', 'rs:Format=Excell');
AddReport('Report2', 'Report Two', 'rs:Format=HTML4.0');
AddReport('Report3', 'Report Three', 'rs:Format=PDF');

- e. Click the Apply button at the bottom of the Stylesheet Tab.
- 6. Click the Save button on the Report Tool toolbar.
- 7. Navigate to the Administration->ItemTypes off the Main Tree.
- 8. Search for the ItemType for this Report.
- 9. Edit the ItemType and select the Reports Tab.
- 10. Add an Existing related Item and select this Report.
- 11. Click the Save button on the ItemType toolbar.

That's it the Report should now appear on the Report menu when the Item is selected. When the user clicks the Submit button the selected Report the actual Report is requested from the Report Server via the RSGateway.

The ID for the selected Item is automatically passed as a Named Parameter np:id so you must name your Named Parameter in the SQL query with lowercase id also.

## **10.3 Date Selector**

You need a Form with two date fields to collect user input for Named Parameters for narrowing the results of a SQL query for Reporting Services based Reports.

### Technique

A Client-Side Report is used to call JavaScript which will present the user with a dialog for selecting a date range. Upon the selection of the date range the user will click on the "Run Report" button which will call the RSGateway.aspx page directly passing the date range as named parameters to the report query. Procedure for building a Date Selector dialog:

- 1. Log into Aras Innovator as an administrator
- 2. Navigate to Administration->Methods and create a new method
  - a. Name = run\_report\_button\_click
  - b. Type = JavaScript
  - c. Method Code =

```
var fromDate = document.forms[0].from_date.value;
var toDate = document.forms[0].to_date.value;
if(new Date(toDate) < new Date(fromDate))
{
    alert("To Date must be greater then from date");
}
else
{
    var retVal=new Array();
    retVal["runReport"]="1";
    retVal["to_date"] = toDate;
    retVal["to_date"] = toDate;
    window.returnValue = retVal;
    window.close();
}
```

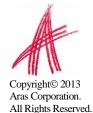

#### 3. Save, Unlock, and Close method

- 4. Navigate to Administration->Forms and create a new Form
  - a. Name=DateRangeSelector
- 5. Add a new field
  - a. Name=form\_setup
  - b. Field Type = HTML
  - c. Label = <empty string>
  - d. HTML Code

```
<font size="6">Date Range Selector</font>
<script>
document.isEditMode=true;
var myInnovator = dialogArguments.innovator;
setTimeout('startup();',100);
function startup()
var displayDate = new Date();
document.forms[0].to date.value=fixDate(displayDate);
document.forms[0].from date.value=fixDate(displayDate);
function fixDate(inDate)
{
   var Day = inDate.getDate();
   var DayStr = (Day < 10) ? '0' + Day : Day;</pre>
    var Month = inDate.getMonth();
   Month++:
   var MonthStr = (Month < 10) ? '0' + Month : Month;</pre>
                     var cntx = myInnovator.getI18NSessionContext();
                     return cntx.ConvertFromNeutral( inDate.getFullYear() + "-
" + MonthStr + "-" + DayStr, 'date', 'short_date');
}
```

- </script> 6. Add a new field
  - a. Name = from\_date
  - b. Type=Date
  - c. Label = From Date
- 7. Add a new field
  - a. Name = to\_date
  - b. Type = Date
  - c. Label = To Date
- 8. Add a new field
  - a. Name = run\_report
  - b. Type = Button
  - c. Label = Run Report
  - d. Add a new Field Event
    - i. Method Name = run\_report\_button\_click
    - ii. Event = onClick

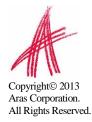

9. Save, Unlock and Close Form

| C Form - DateRangeSelector (read only) - Windows Internet Explorer |                     |
|--------------------------------------------------------------------|---------------------|
| File Edit Views Search Actions Reports Tools Help                  | *                   |
| 🔜 🖄   😂   🔯 🚾   🔒 🔒 🤟   🚑 📲                                        |                     |
|                                                                    | ield Event Form Prc |
| html0 Name from_date Display Length                                |                     |
| itmu Field Type Date                                               |                     |
| Data Source                                                        |                     |
| Background Color                                                   |                     |
|                                                                    |                     |
|                                                                    |                     |
|                                                                    |                     |
|                                                                    |                     |
|                                                                    |                     |
| Data Danga Calastan                                                |                     |
| Date Range Selector                                                |                     |
| From Date To Date                                                  |                     |
|                                                                    |                     |
|                                                                    |                     |
| Run Report                                                         |                     |
|                                                                    |                     |
| Ready Items 1-1 of 1. Page 1 of 1                                  |                     |

- 10. Navigate to Administration->Methods and create a new method
  - a. Name = Report\_Date\_Select

```
b. Method Code:
```

11. Save, Unlock, and Close method

```
var param = new Object();
param.title = "Date range selector for Reporting Services Report";
param.formId = "A0DC688E91834EC98E013A8046F60692"; //ID ofDate Range Selector
Form
params.isEditMode = "1";
param.aras = top.aras;
param.innovator = this.getInnovator();
var res = showModalDialog("ShowFormAsADialog.html", param,
        "dialogHeight:300px; dialogWidth:450px; " +
        "status:0; help:0; resizable:0; scroll:0;");
// debugger;
if (res)
£
var fromDate = top.aras.convertToNeutral(res["from date"], 'date',
"short date");
fromDate = fromDate.substring(0,fromDate.indexOf("T"));
var toDate = top.aras.convertToNeutral(res["to_date"], 'date', "short_date");
toDate= toDate.substring(0,toDate.indexOf("T"));
var reportName = "TestReport"; //Your Report Name Here
var url = top.aras.getServerBaseURL() + "RSGateway.aspx?irs:Report=" +
reportName;
//Date Variables in this example is fromDate and toDate
url += "&np:fromDate=" + fromDate;
url += "&np:toDate=" + toDate;
//url += "&rs:Format=Excel";
var w = window.open(url, "TestReport",
"width=800, height=600, status=yes, resizable=yes, toolbar=no, menubar=no, scrollbar
s=yes");
ł
return "<html></html>";
```

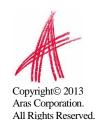

- 12. Navigate to Administration->Reports and create a new Report
  - a. SSRS Date Selector
  - b. Type = Generic
  - c. Location = Client
  - d. Target = None
  - e. Method = Report Date Select
- 13. Save, Unlock and Close report

The new generic report should appear in Reports Menu. Your SQL query will now accept the name parameters of fromDate and toDate into the SQL query as a way to narrow your results in a where clause.

You must simply modify the Report\_date\_Select method to point to the proper Report and use the proper ID of the DateRangeSelector form

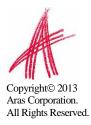